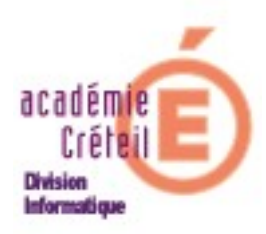

**ASSR sur SCRIBE**

#### **Introduction :**

L'installation de Epreuve@assr sur les stations clientes peut être simplifiée en utilisant une fonctionnalité du serveur SCRIBE. En effet, les fichiers nécessaires à l'installation peuvent être téléchargés sur un serveur du Rectorat, à partir de l'EAD pendant la nuit (Après 22heures). Le lendemain, depuis chaque station où doit se dérouler l'épreuve, on peut appeler le fichier d'installation de l'application. Ainsi, dans un navigateur, il suffira de renseigner l'adresse du SCRIBE où s'est téléchargé le « paquet » @SSR pour obtenir le lien utile à l'installation.

### **Etape 1 : Télécharger @SSR sur le SCRIBE.**

1. Sur une station, logué en administrateur, lancer l'EAD. Pour l'EAD1'adresse est: **https://<adresse du scribe> :8501** Puis cliquez sur « **Services** ».

Pour l'EAD2, l'adresse est : **https://<adresse du scribe> :4200** Dans « **Actions sur le** serveur » cliquez sur « **Outils** »

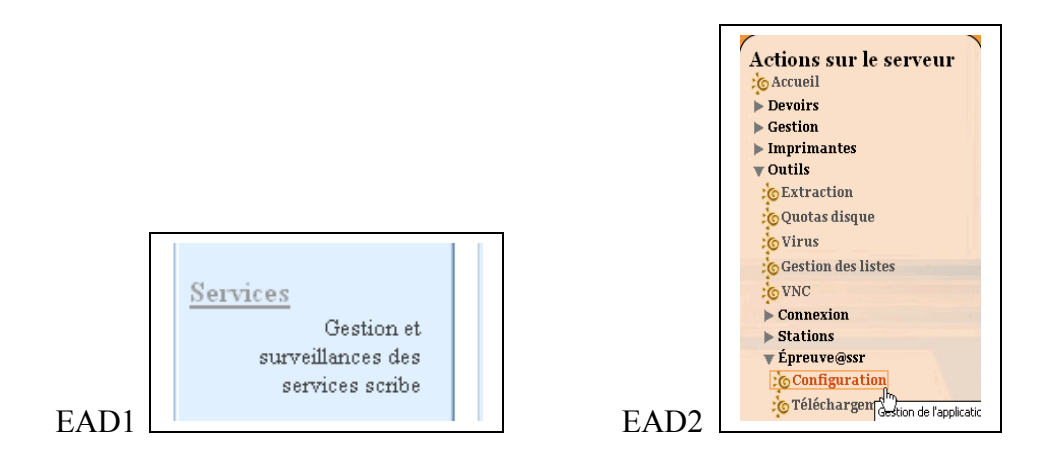

2. Tout en bas de la liste, sélectionner « **Epreuve@ssr** ». Pour l'EAD2, il faut, en plus, cliquer sur « **Configuration** ».

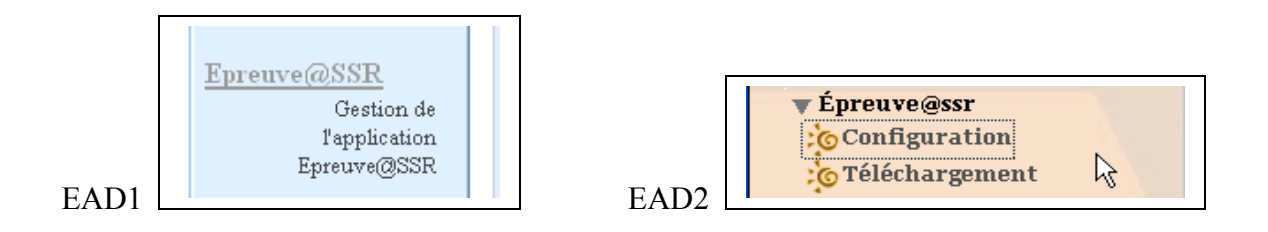

3. La page suivante permet d'activer la configuration de l'application.

On retrouve les mêmes sélections dans l'EAD1 comme dans l'EAD2

## EAD1:

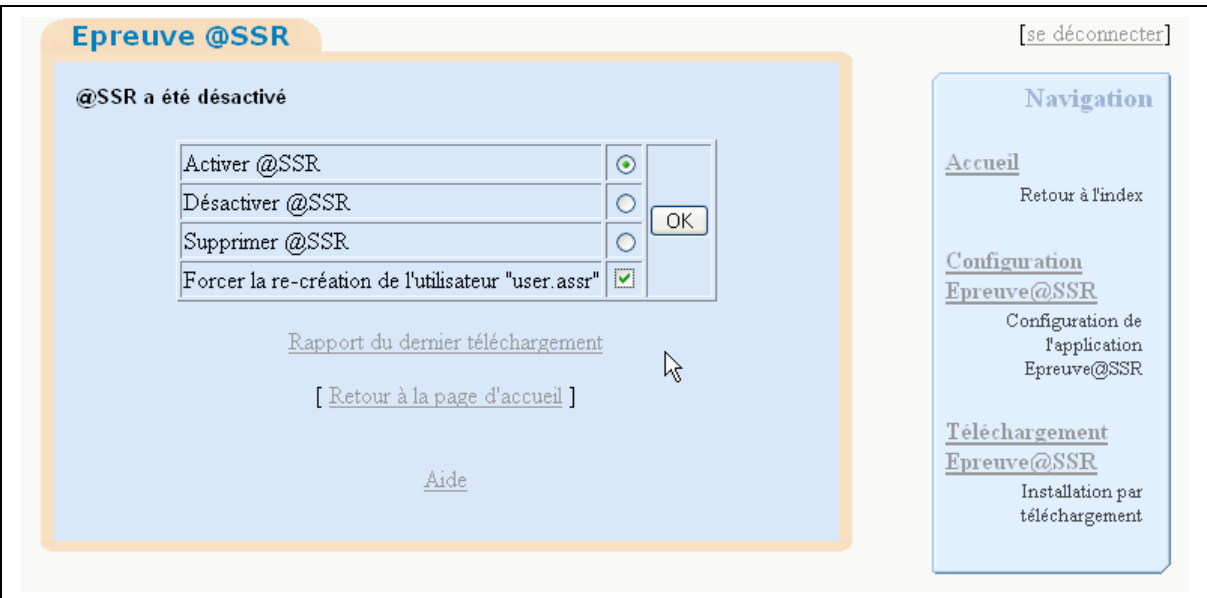

# $EAD2$

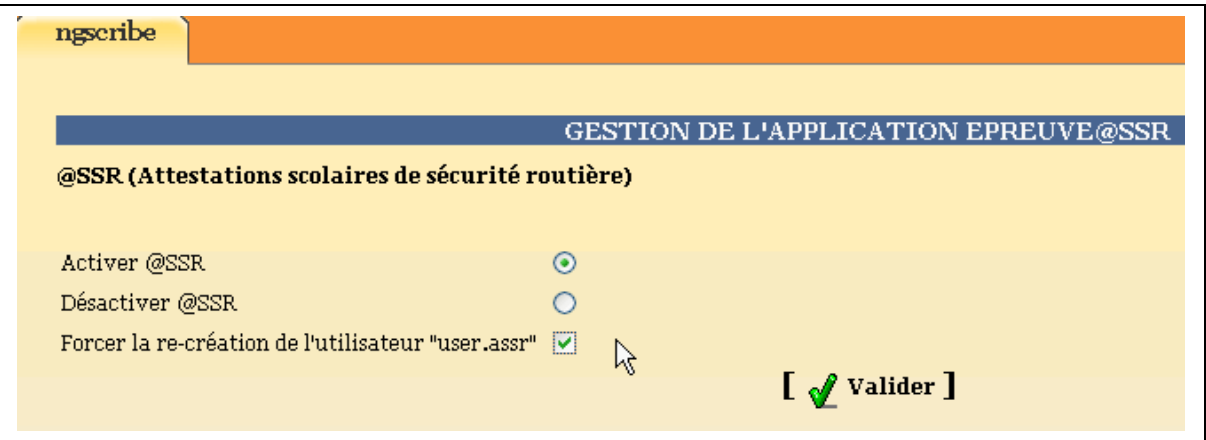

Cocher « **Activer@SSR** » et « **Forcer la création de l'utilisateur user.assr** ». Cliquer sur **OK ou Valider.**

Un message indique que @ssr a été **activé**, que le téléchargement aura lieu dans la nuit (heure mentionnée, ici 22:32) et que le mot de passe de **user.assr** est …. **(Généré automatiquement, à NOTER !)**.

 *Remarque : Ce compte est celui avec lequel il faudra ouvrir une session dans le domaine pour passer l'épreuve@ssr.*

4. Cliquer ensuite sur le lien « **Téléchargement Epreuve@SSR** » (EAD1) ou «**Téléchargement** » (EAD2), ce qui permet de renseigner l'adresse du serveur RSYNC qui contient les « paquets » à télécharger, et l'identifiant du compte autorisé à télécharger.

Saisir l'adresse du serveur **rsync** qui est : « **durga.ac-creteil.fr** », « **scribe** » comme nom d'utilisateur et « **scribe** » comme mot de passe. Le lendemain, les « paquets » seront sur votre SCRIBE, prêts pour l'installation sur les machines clientes.

Cliquez ensuite sur « **Télécharger** » (pour l'EAD1 ou l'EAD2).

#### $EAD1$

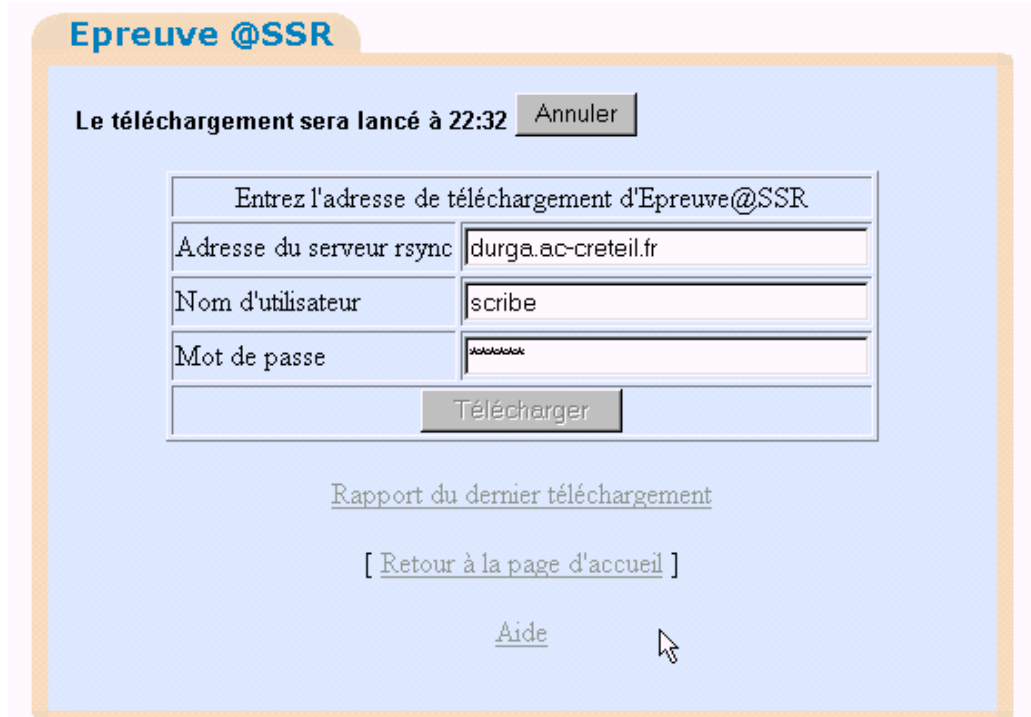

### EAD2 :

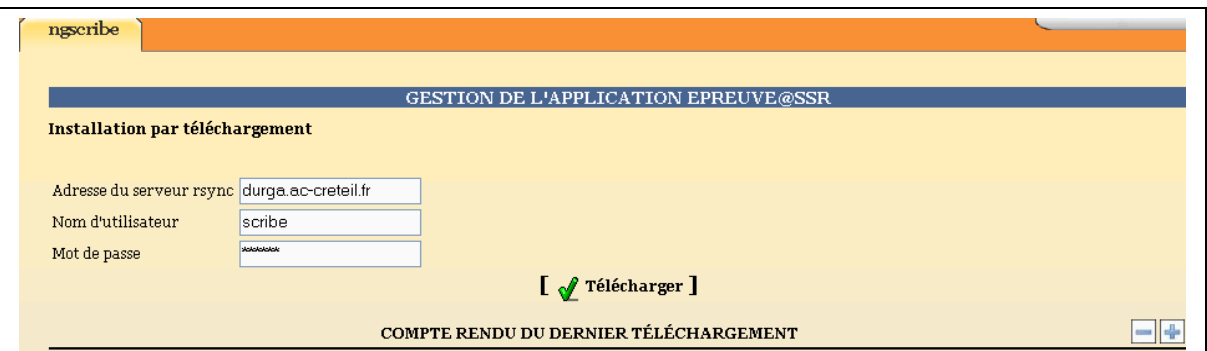

Un message indique que le téléchargement sera lancé à une certaine heure. (pour notre exemple 22 :32)

NB : on peut voir le résultat du téléchargement en cliquant sur le « **Rapport du**

**dernier téléchargement** » pour l'EAD1 ou sur le **au bout de la ligne pour** l'EAD2.

Ce qui indique notamment, en bas du rapport, le volume du téléchargement qui est environ 1,5 GBytes.

EAD1:

```
videos/214 S2 07.mov.enc
videos/214[S2[08.mov.enc
videos/214<sup>52</sup>09.mov.enc
sent 18455 bytes received 1424063472 bytes 4970617.55 bytes/sec
total size is 1450246173 speedup is 1.02Téléchargement terminé : lundi 4 février 2008, 15:28:45 (UTC+0100)
##FIN##
```
EAD2 :

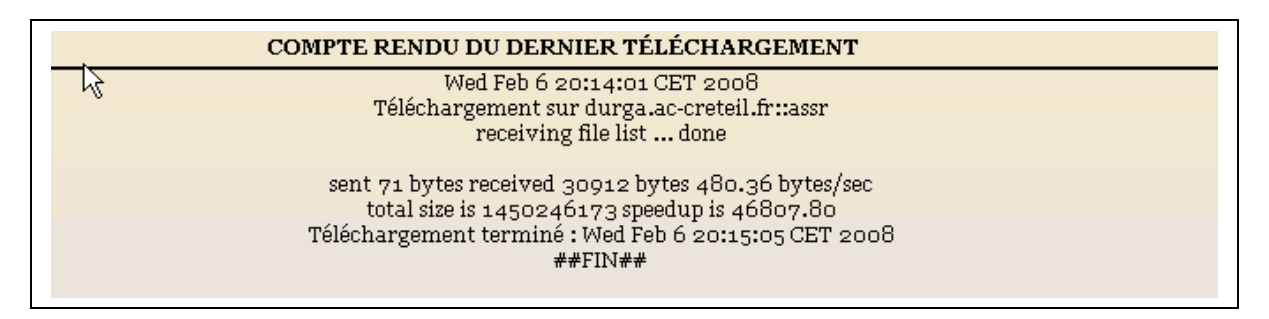

#### **Etape 2 : Télécharger @SSR sur les stations (connecté en admin).**

1. Lancer un navigateur. Et saisissez dans la barre d'adresse l'url suivante :

#### **https://<adresse IP du serveur scribe>/assr**.

(Ne pas remplacer l'adresse IP par le nom DNS, cela ne fonctionne pas toujours)

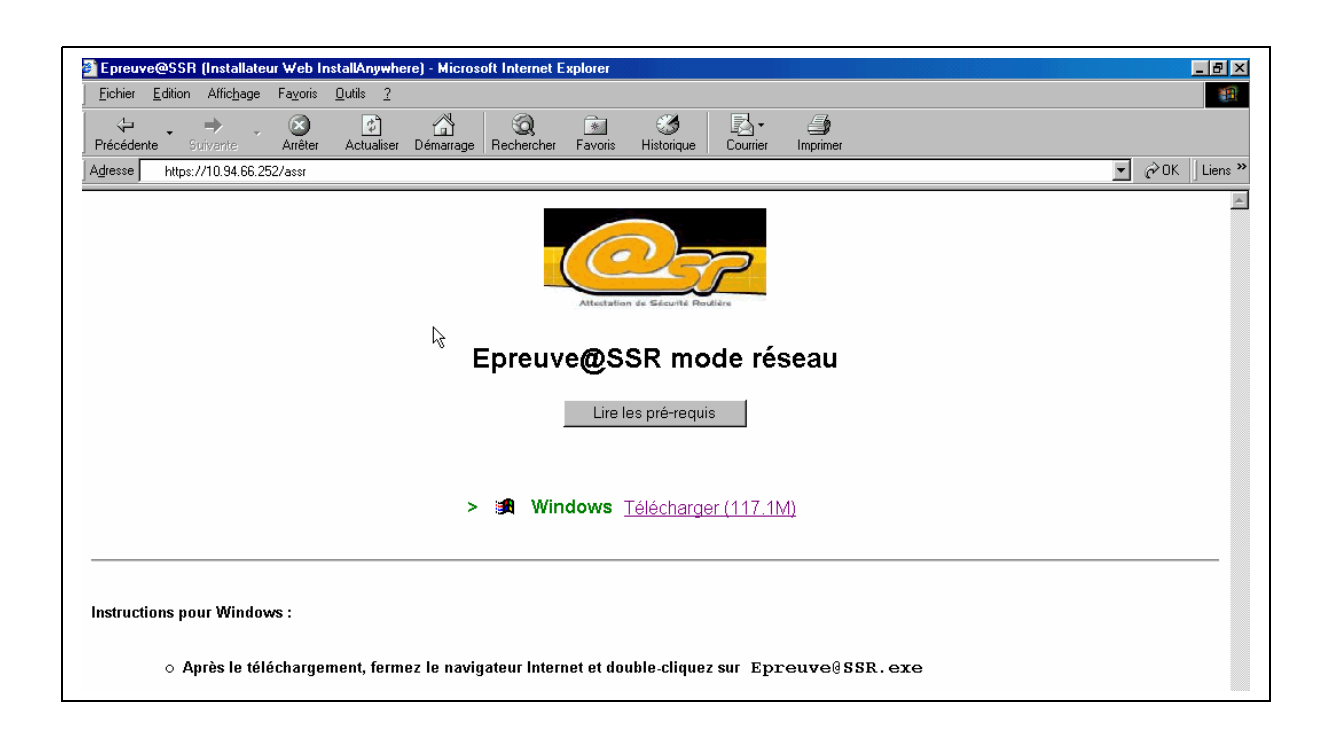

2. Il suffit alors de cliquer sur le lien « **Télécharger (117.1M)** pour obtenir les fichiers d'installation sur la station.

Si vous utilisez IE, il vous sera proposé d'exécuter directement le fichier d'installation. Cliquez sur « **Exécuter** », l'installation se lancera automatiquement.

Si vous utilisez Firefox, il vous sera proposé d'enregistrer le fichier. Validez, puis lancez l'installation en cliquant sur « **Ouvrir** » dans la page de téléchargement.

3. Reproduisez cette manipulation sur chacune des stations où les élèves doivent passer l'épreuve.

### **Etape 3 : Installer Epreuve@SSR sur les stations.**

L'installation sur les stations est relativement simple. Respectez les étapes suivantes, en ayant au préalable vérifié que les caractéristiques des machines sont conformes aux recommandations pour l'installation de Epreuve@ssr.

- $-$  OS  $\cdot$  Win98 SE ou XP.
- 128 Mo de mémoire vive.
- 1,5 Go d'espace libre sur le disque C (en mode réseau).
- Présence de « Acrobat Reader » version 6 ou ultérieure.
- I.E.6 ou Firefox 1.5

Quicktime 6.51 (la 7.03 présente a fonctionné dans nos tests) et Java 1.402 (la 1.6.0 présente a fonctionné dans nos tests) peuvent s'installer à partir des fichiers d'implantation de Epreuve@SSR. En effet, s'ils ne sont pas présents, l'application proposera de les installer.

S'il y a un problème avec cette version de Quicktime, vous pouvez utiliser Quicktime alternative disponible à l'adresse: <http://diff.ac-creteil.fr/di/cecoia/DI2/@ssr/quicktimealt177.exe>

Il faudra bien sûr désinstaller la version qui ne convient pas.

L'installation commence alors automatiquement.

- 1. Cliquez sur « suivant »
- 2. Acceptez les termes du contrat de licence. L'écran suivant vous indique les prés- requis pour l'installation sur la machine.

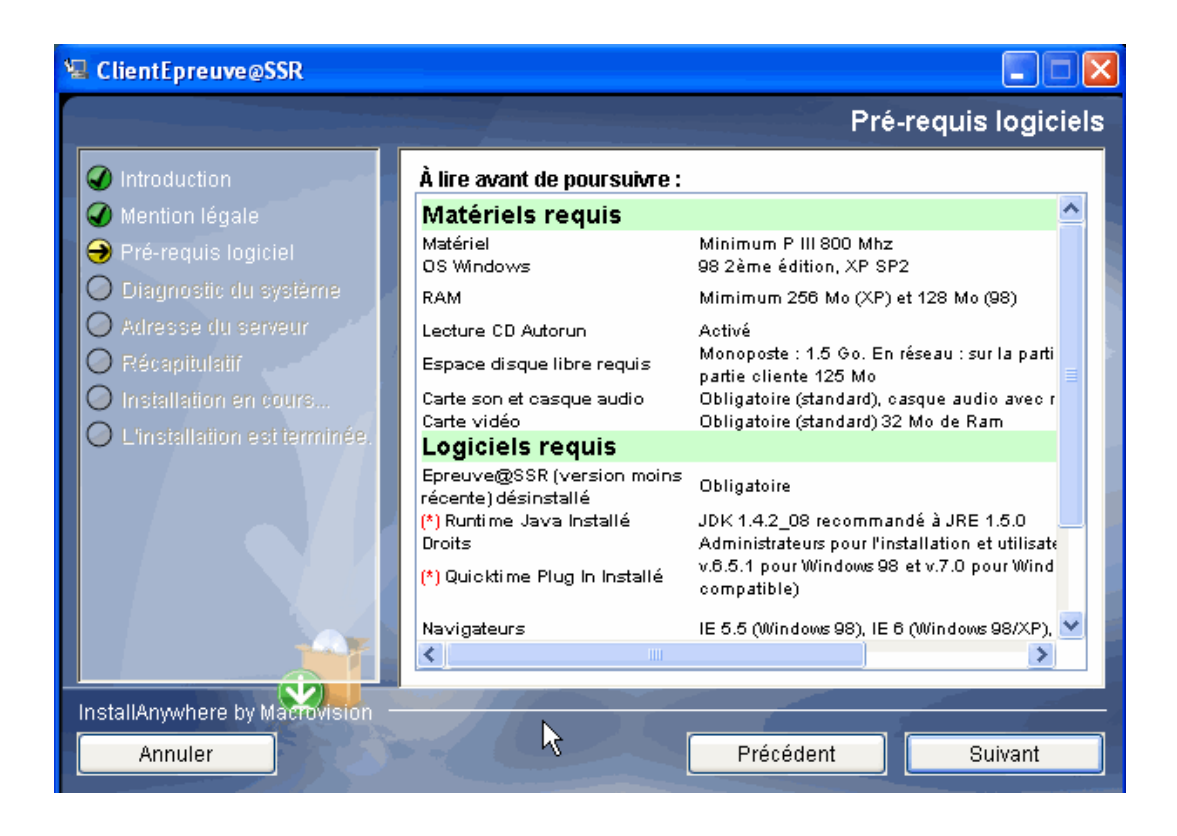

3. Cliquez sur « suivant ». L'application scanne votre machine, et vous indique le statut (Echec ou OK pour les applications nécessaires). Ne pas en tenir compte, s'il manque un logiciel, il sera installé. Votre machine sera mise à niveau.

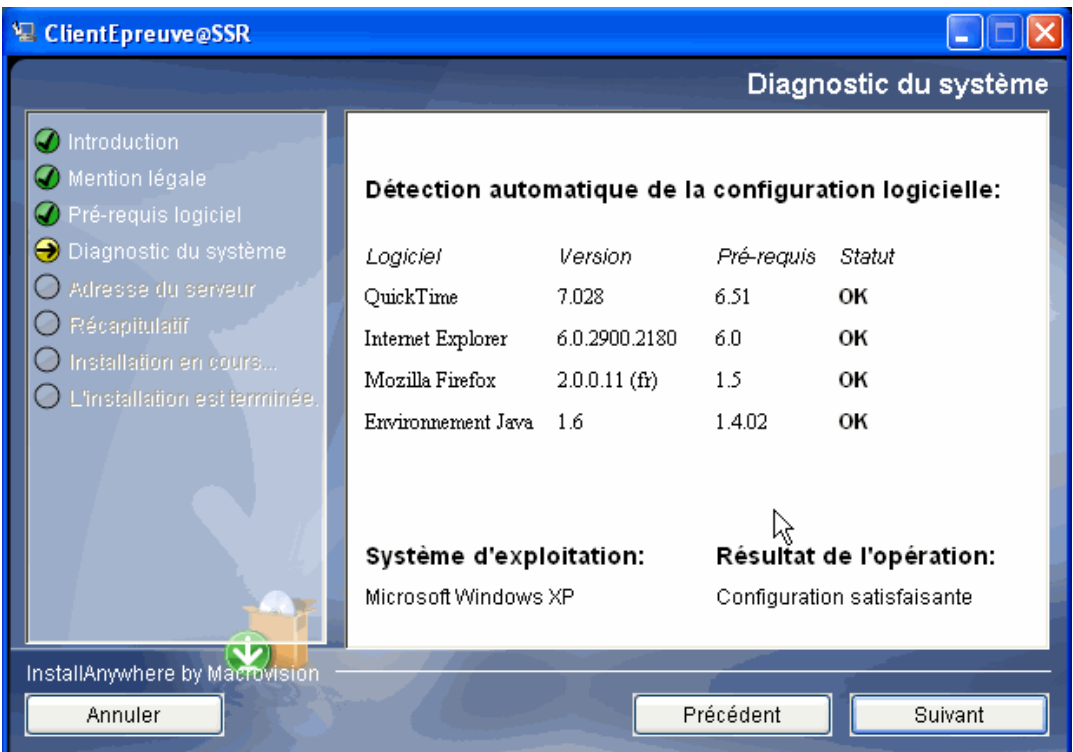

4. Cliquer sur « suivant ».

### *Remarque : Si votre machine a I.E. 6 pour navigateur, inutile d'installer Firefox. Sinon, il est vivement conseillé d'installer la version 1.5 proposée.*

5. Cliquer sur « suivant ». La page suivante vous demande le chemin du répertoire « assr » sur le serveur SCRIBE. Le renseigner en indiquant : **http://<IP du serveur scribe>/assr**

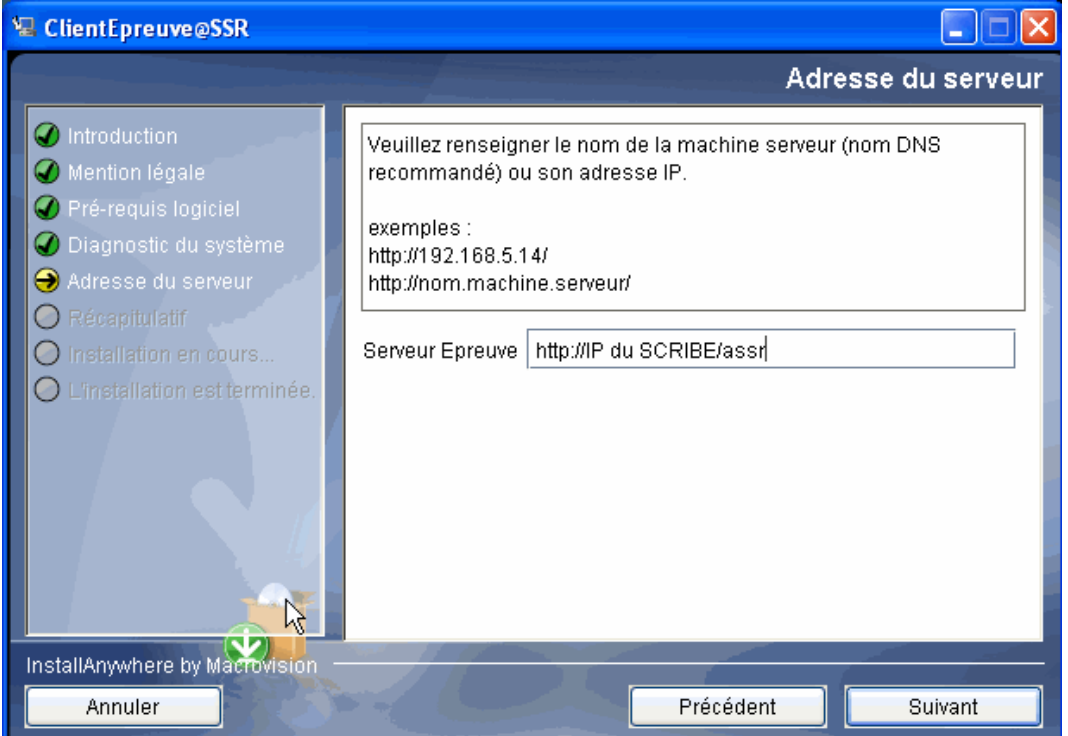

6. Poursuivre en cliquant sur le bouton « **Installation** »

S'il manque Quicktime et/ou Java runtime il vous sera proposé de les installer.

**N'acceptez pas la mise à niveau de Quicktime ! Choisissez l'installation standart de Java !**

7. Rebootez votre machine. Sur le bureau, apparaissent deux nouvelles icônes.

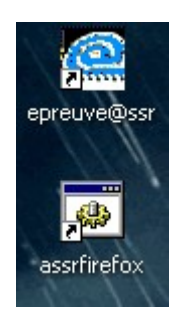

« **epreuve@ssr** » lance I.E. et « **assrfirefox** » lance Firefox.

Double-cliquez sur celle de votre choix. Une fenêtre de validation de certificat s'ouvre. Cliquez sur le bouton « **Toujours** ».

8. Vous rentrez directement dans l'application, par une fenêtre d'authentification.

Saisissez le mot de passe « **testassr** » que vous pourrez changer par la suite.

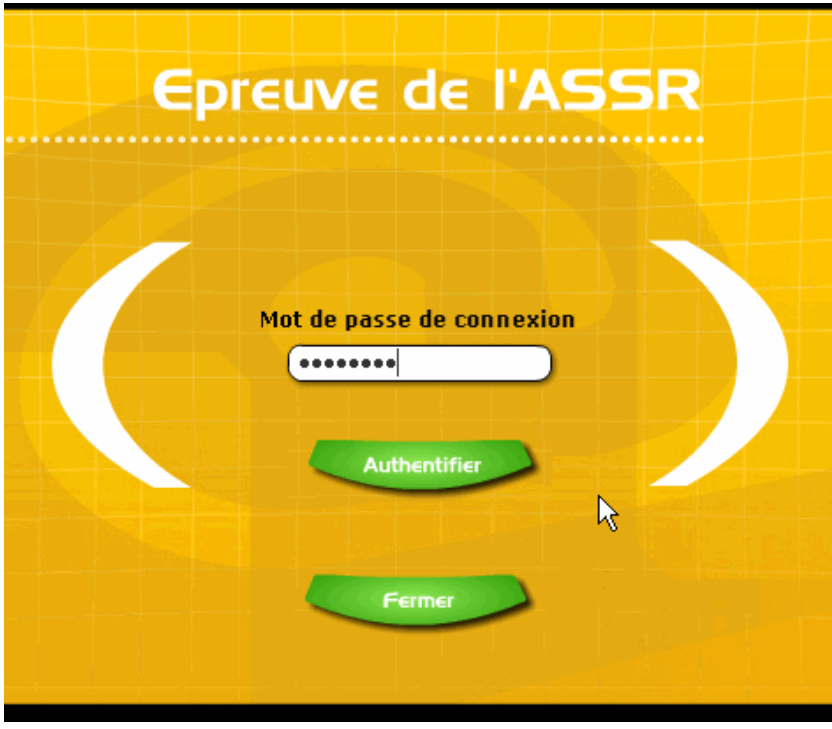

9. Après avoir cliqué sur « **Authentifier** », une page comportant six boutons s'ouvre.

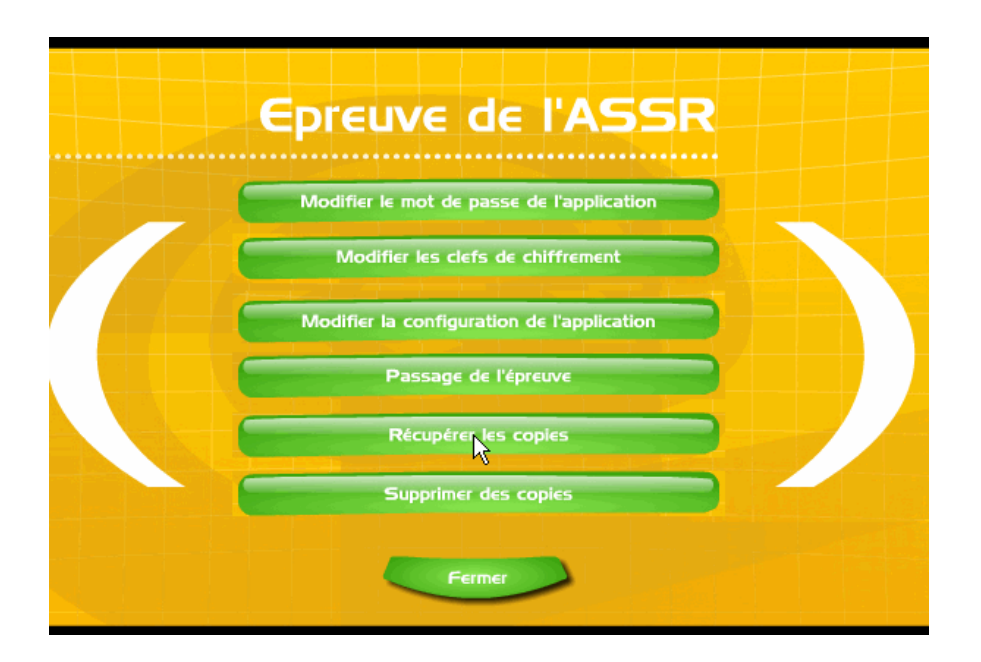

10. Cliquez sur « **Modifier la configuration de l'application** » pour indiquer le chemin de stockage des copies.

Il faudra alors indiquer le répertoire « **copies** » présent par défaut sur le SCRIBE. Il se trouve dans : **T:\logiciels\assr\copies**

Vous trouverez ce répertoire en utilisant le bouton « **Parcourir** ». Double-cliquez successivement sur : **Favoris réseau / Tout le réseau / Réseau Microsoft Windows / votre scribe / commun / logiciels / assr / copies**

Cliquez enfin sur « **Choisir ce répertoire** » puis OK. Les copies de vos élèves seront stockées dans ce répertoire.

- 11. A ce stade, vous pouvez changer le mot de passe « **testassr** » de l'administrateur de Epreuve@ssr. Mais cela est facultatif.
- 12. Fermez votre session pour le passage de l'épreuve. Reconnectez-vous avec le compte « **user.assr** » (et le mot de passe que vous aviez noté alors…). Compte qui a été généré lors de l'activation de l' ASSR sur le SCRIBE (cf. page 3). C'est le même compte avec lequel tous les candidats travailleront sur les stations où aura lieu l'épreuve.

**L'installation est terminée. Cette procédure doit être appliquée sur toutes les stations où doivent être passées les épreuves.**